## **Installazione delle stampanti pubbliche Xerox AltaLink B8170 su sistemi operativi Linux**

- 1. Scaricare i driver dal sito del SICR: **<https://www.roma1.infn.it/sicr/stampanti.html>**
- 2. Aprire il browser e digitare l'indirizzo web **<http://localhost:631/admin>**

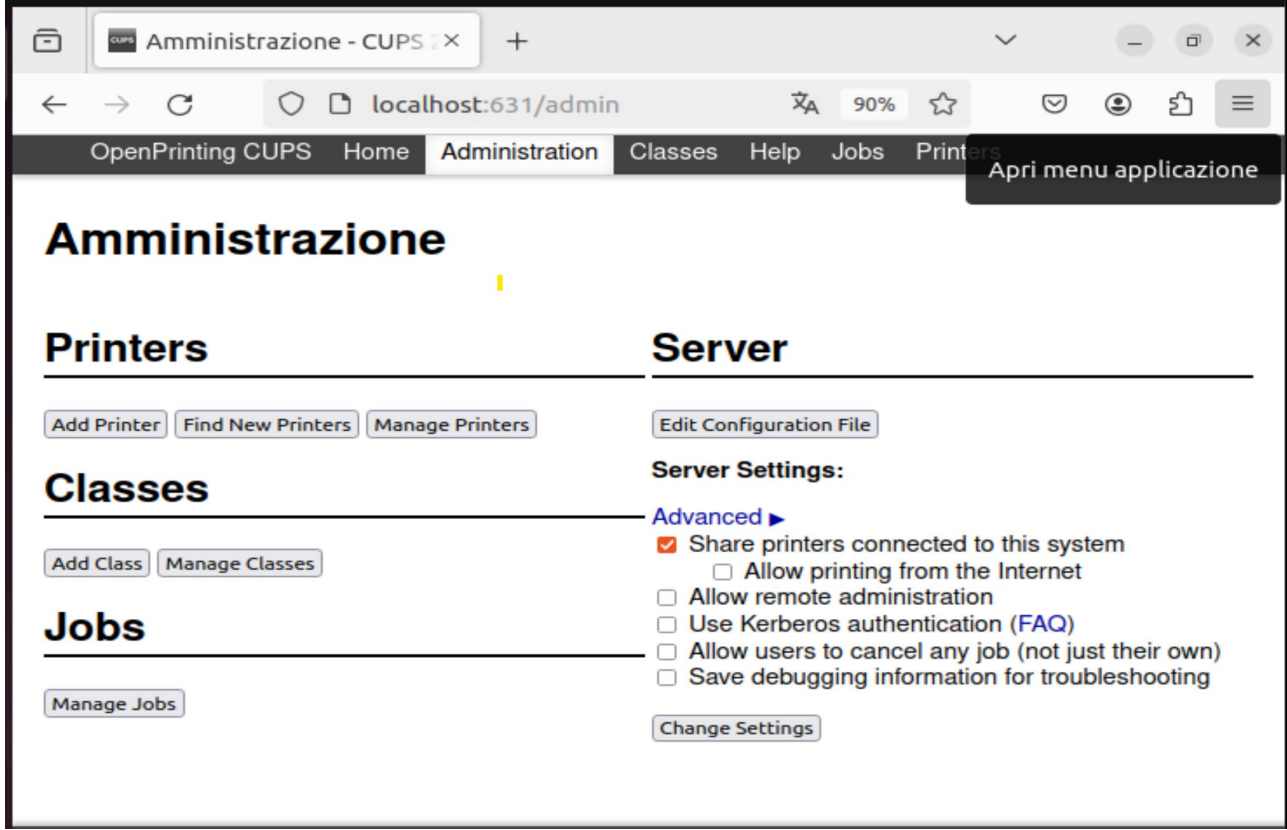

3. Cliccare su **Add Printer** e inserire le credenziali dell'utente amministratore

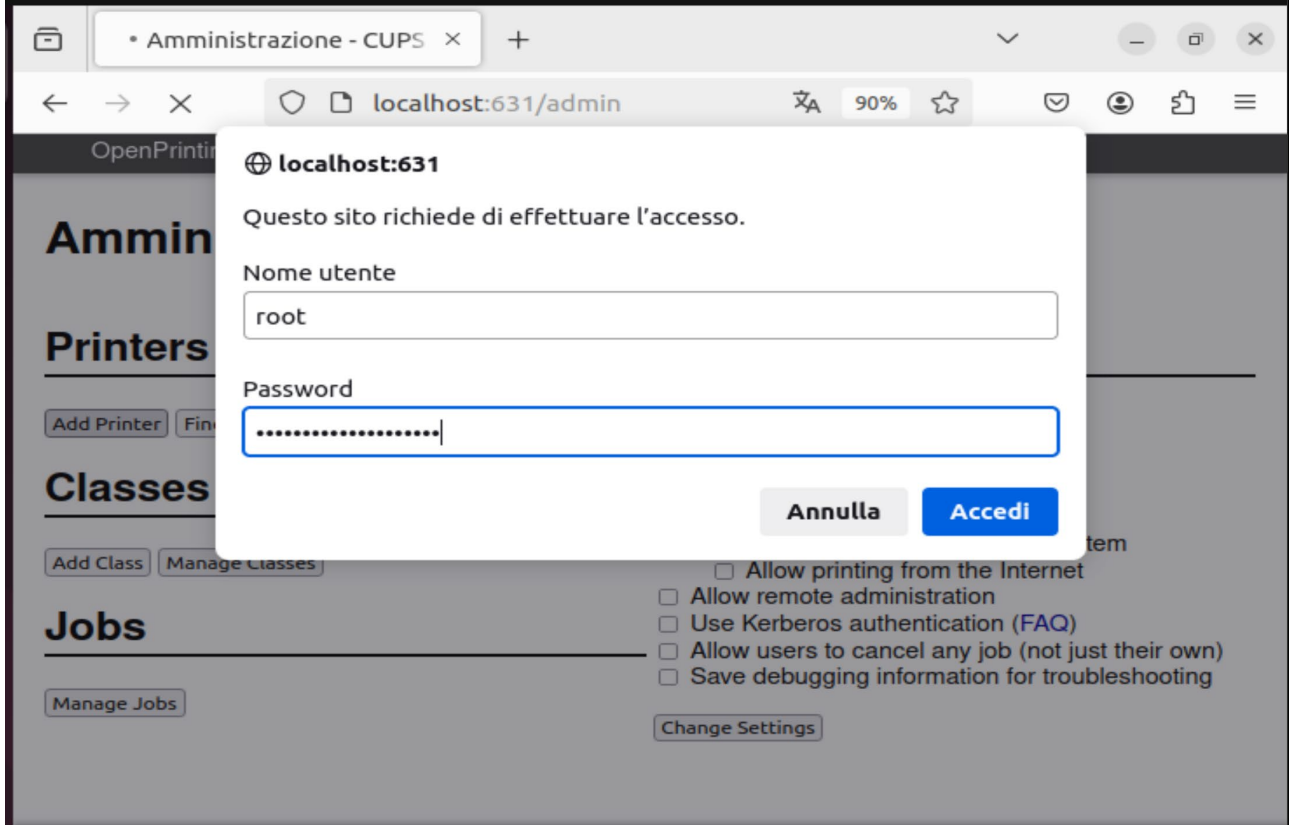

## 4. Selezionare **Internet Printing Protocol (http)**

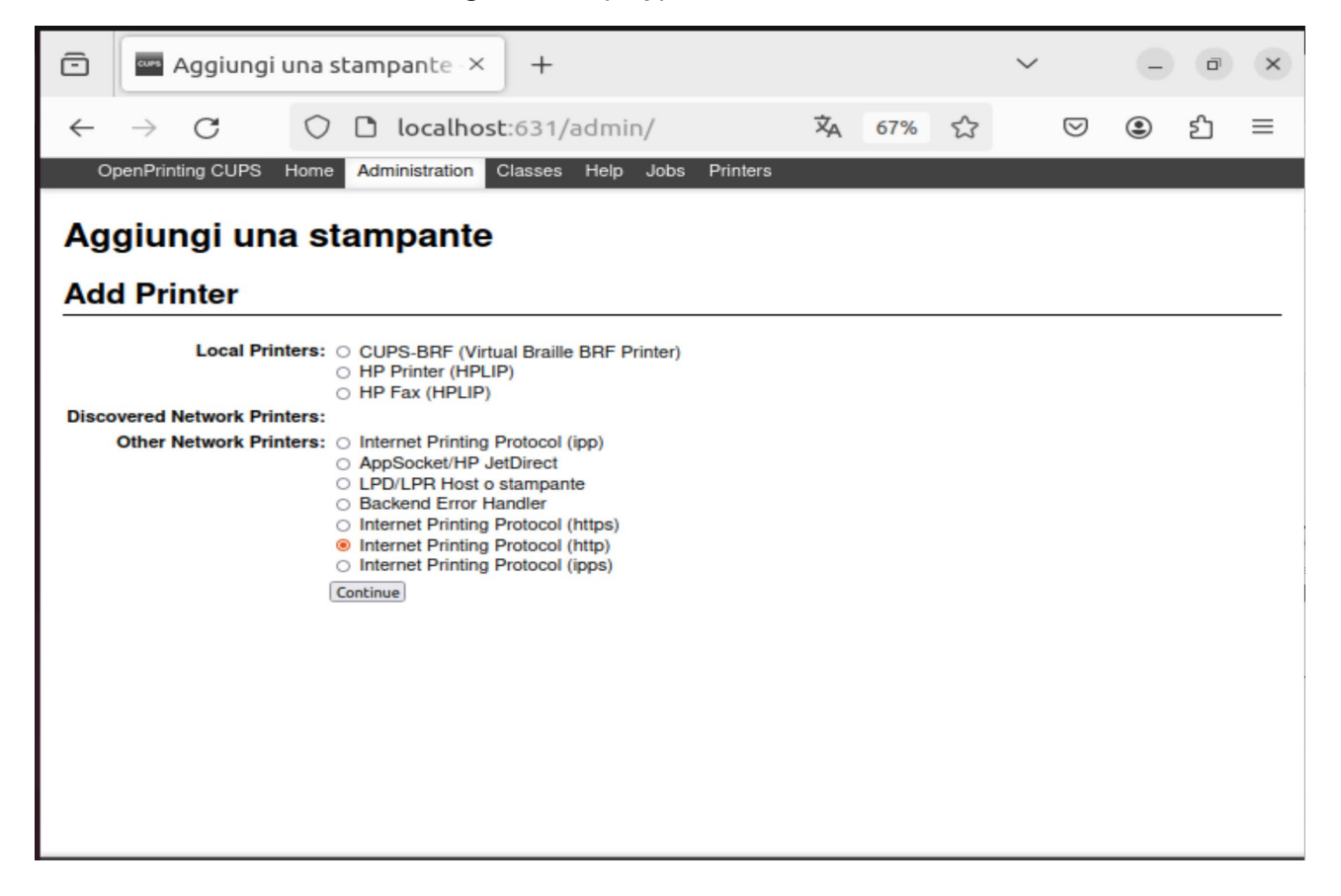

5. Nel campo **Connection** inserire **http://printserver.roma1.infn.it:631/printers/***<nome\_stampante\_in\_minuscolo>* (**lsape** nell'esempio) e poi cliccare su **Continue**

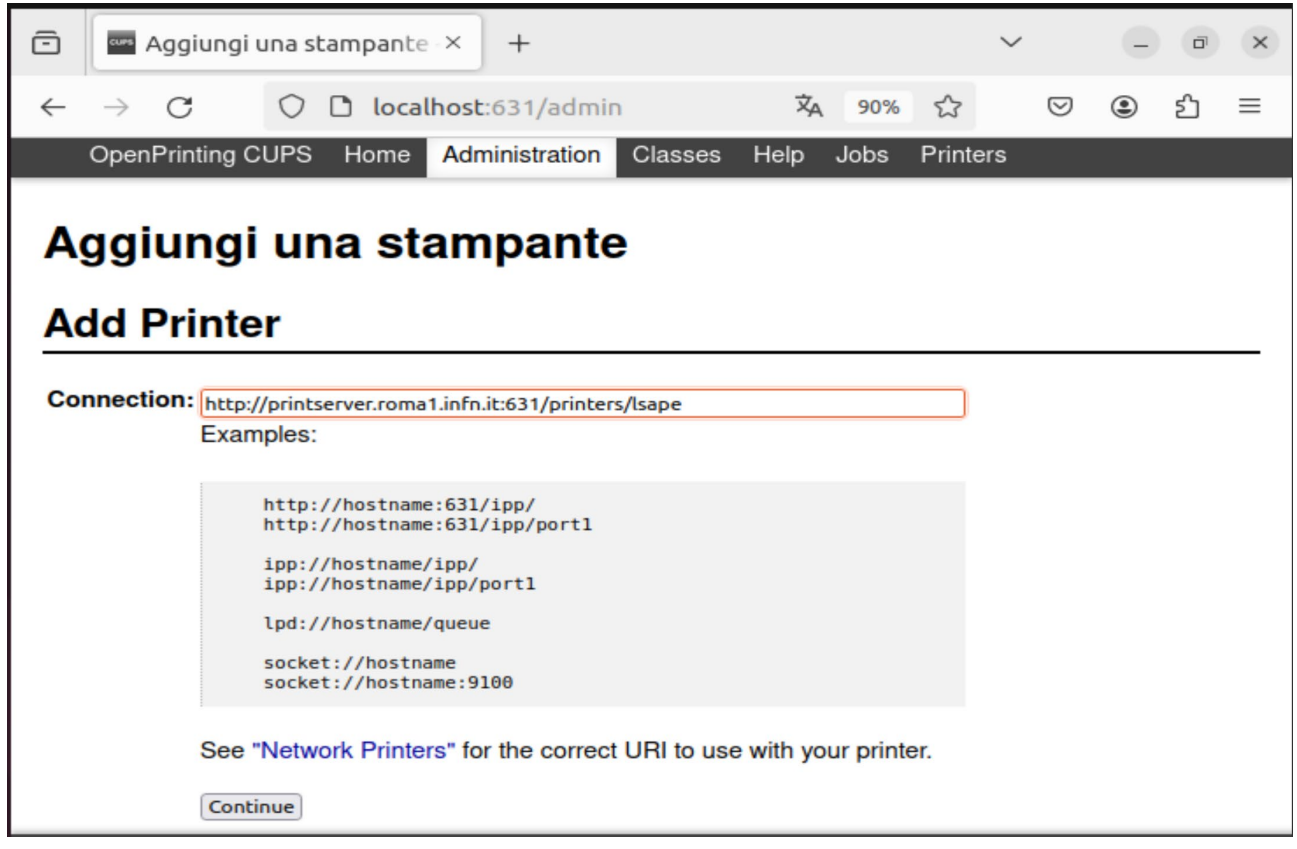

6. Nel campo **Name** inserire *<nome\_stampante\_in\_minuscolo>* (**lsape** nell'esempio). Nel campo **Description** inserire **Xerox AltaLink B8170** mentre il campo **Location** non è obbligatorio

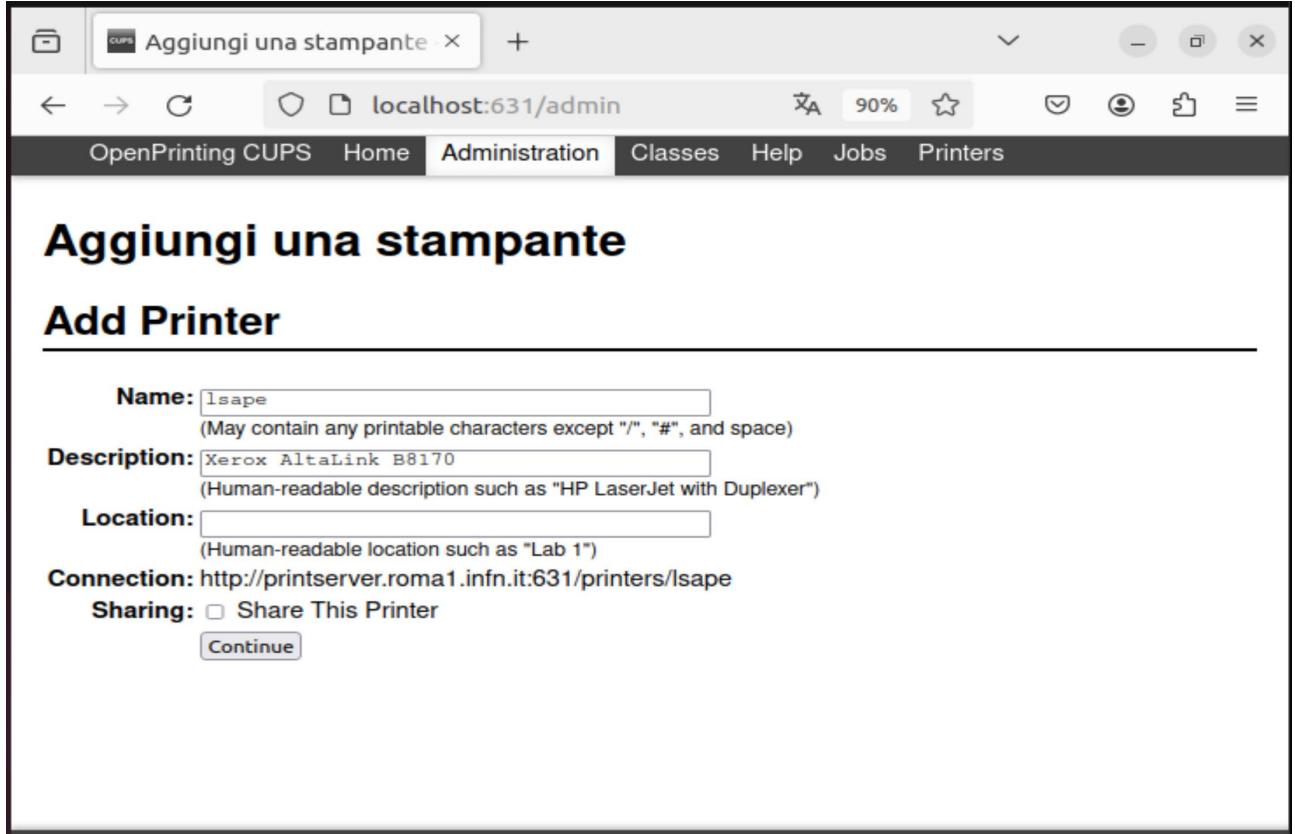

7. Cliccare su **Sfoglia…** e selezionare il file del driver scaricato al punto 1 (**xrxB8170.ppd** nell'esempio) e infine cliccare su **Add Printer**

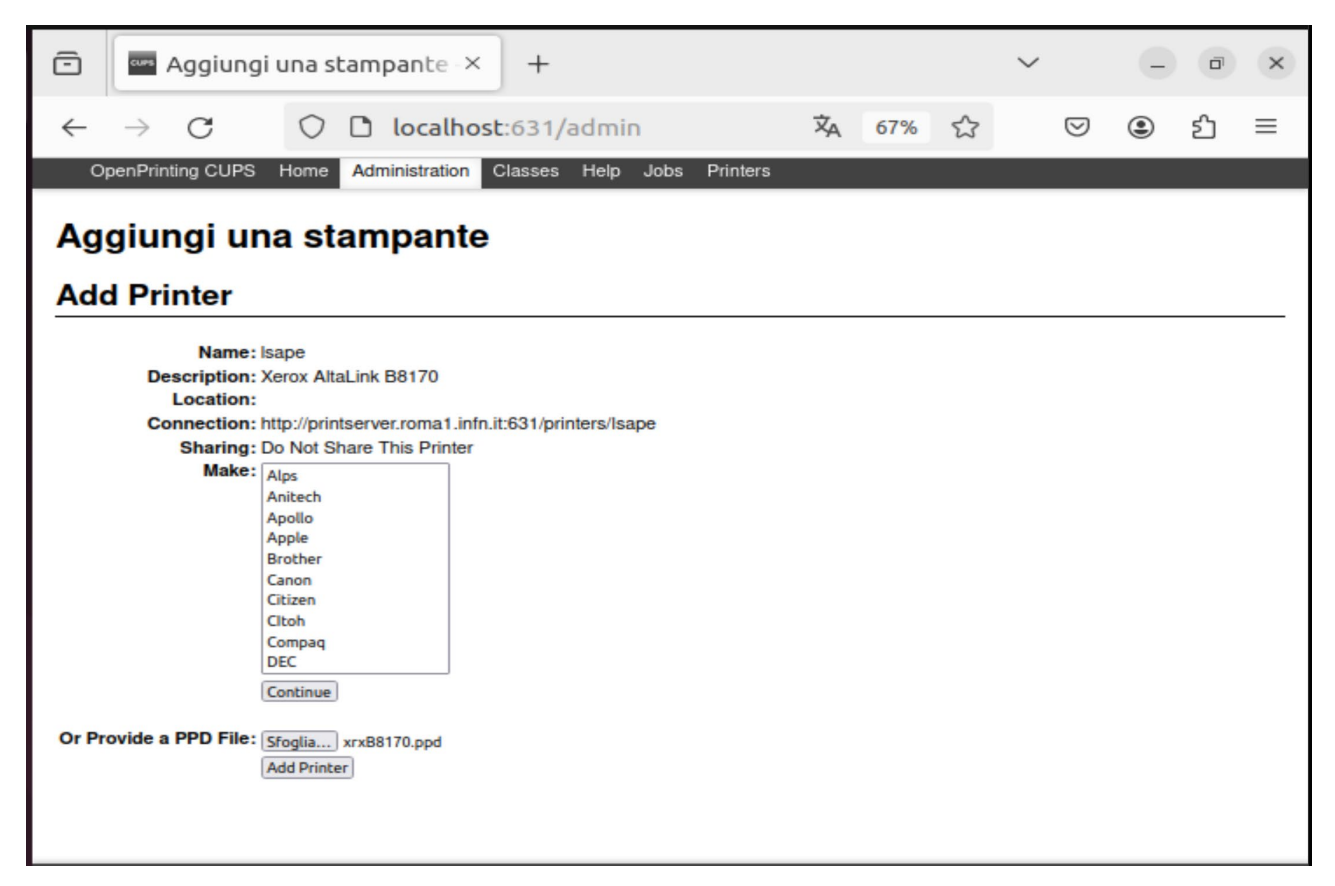

## 8. Cliccare su **Set Printer Options**

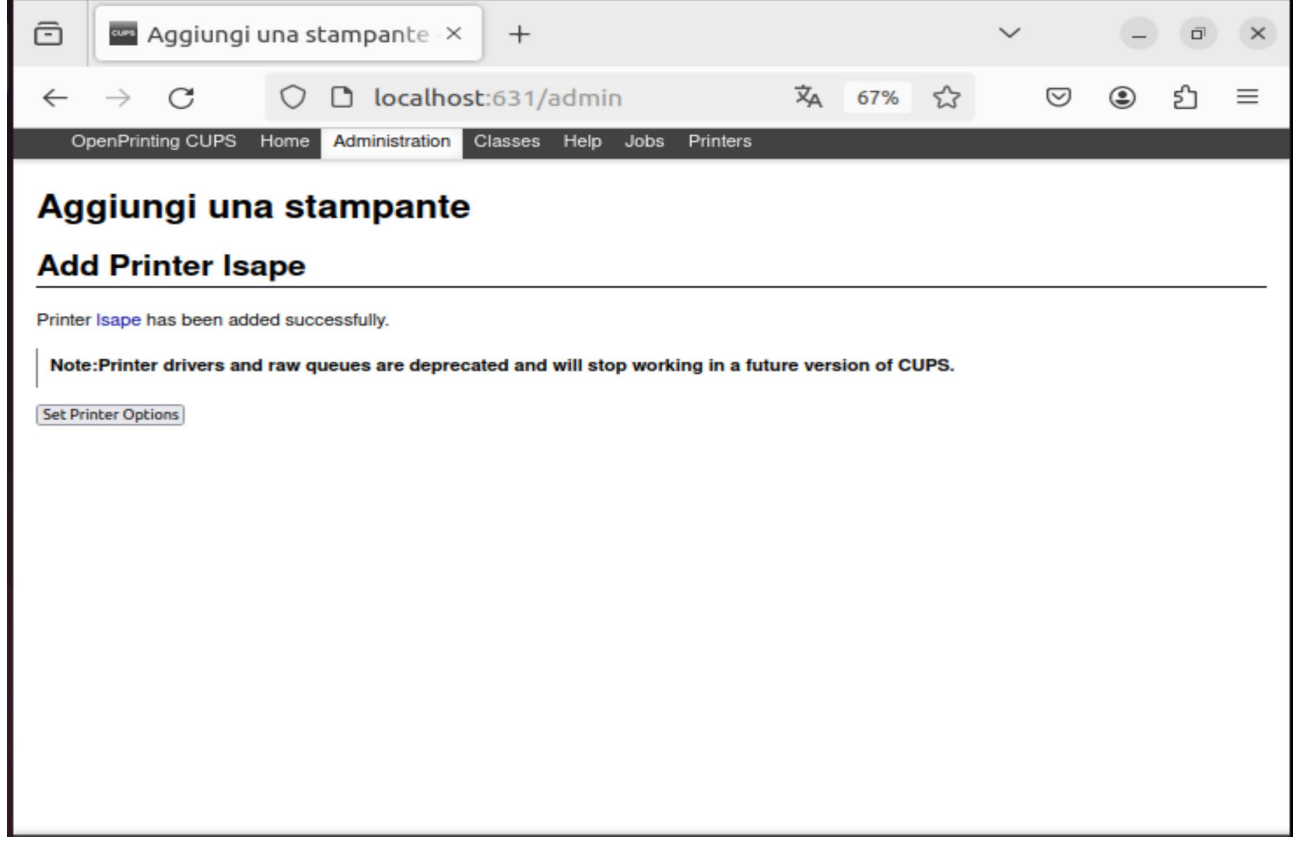

9. Cliccare su **Media Options** e impostare il campo **Media Size** con il valore **A4 (210 x 297 mm)**, il campo **Media Type** con il valore **Tipo predef. stampante** e il campo **Media Color** con il valore **Bianco**

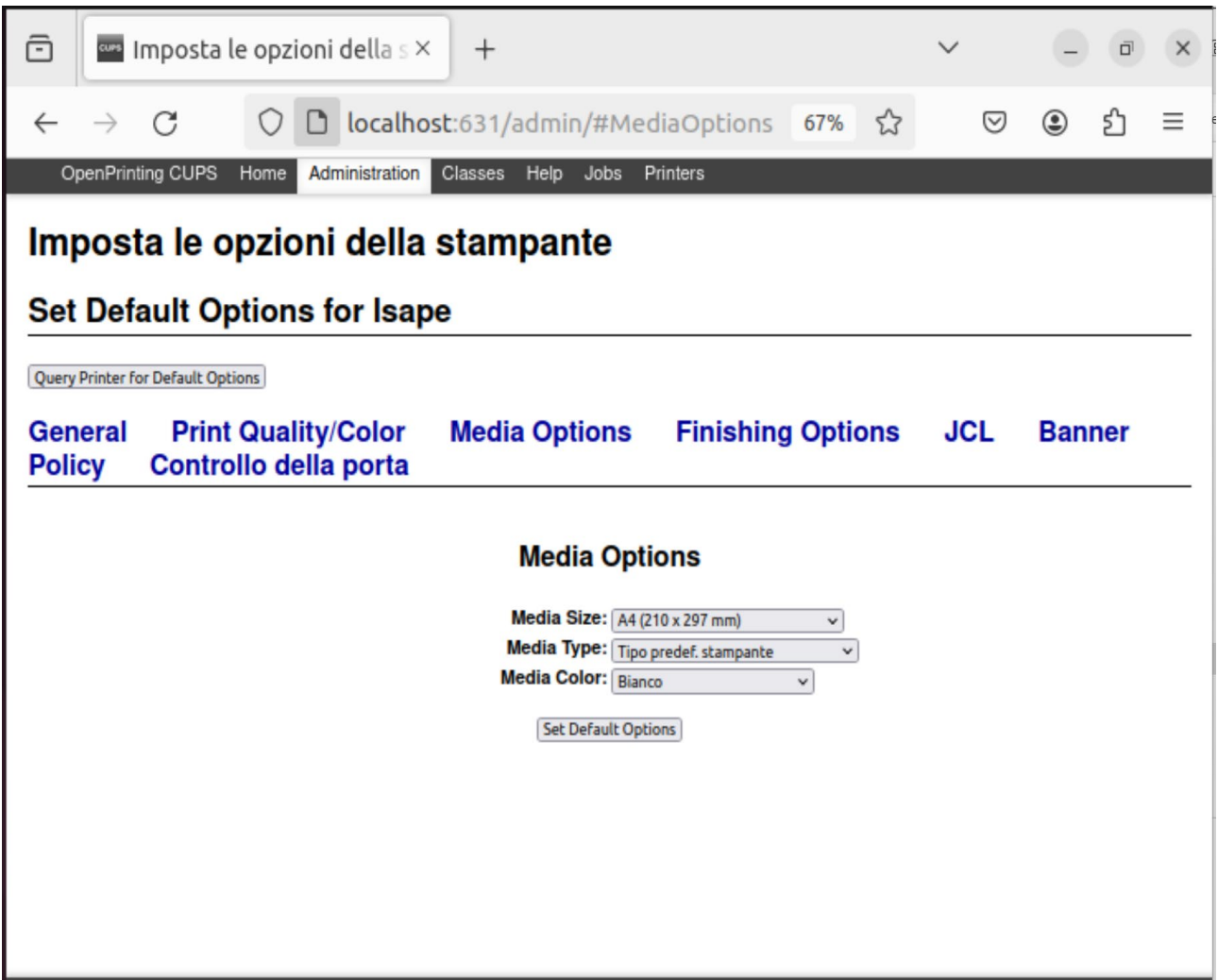

10. Cliccare su **JCL** e impostare il campo **Pagina intestazione** sul valore **Abilita**

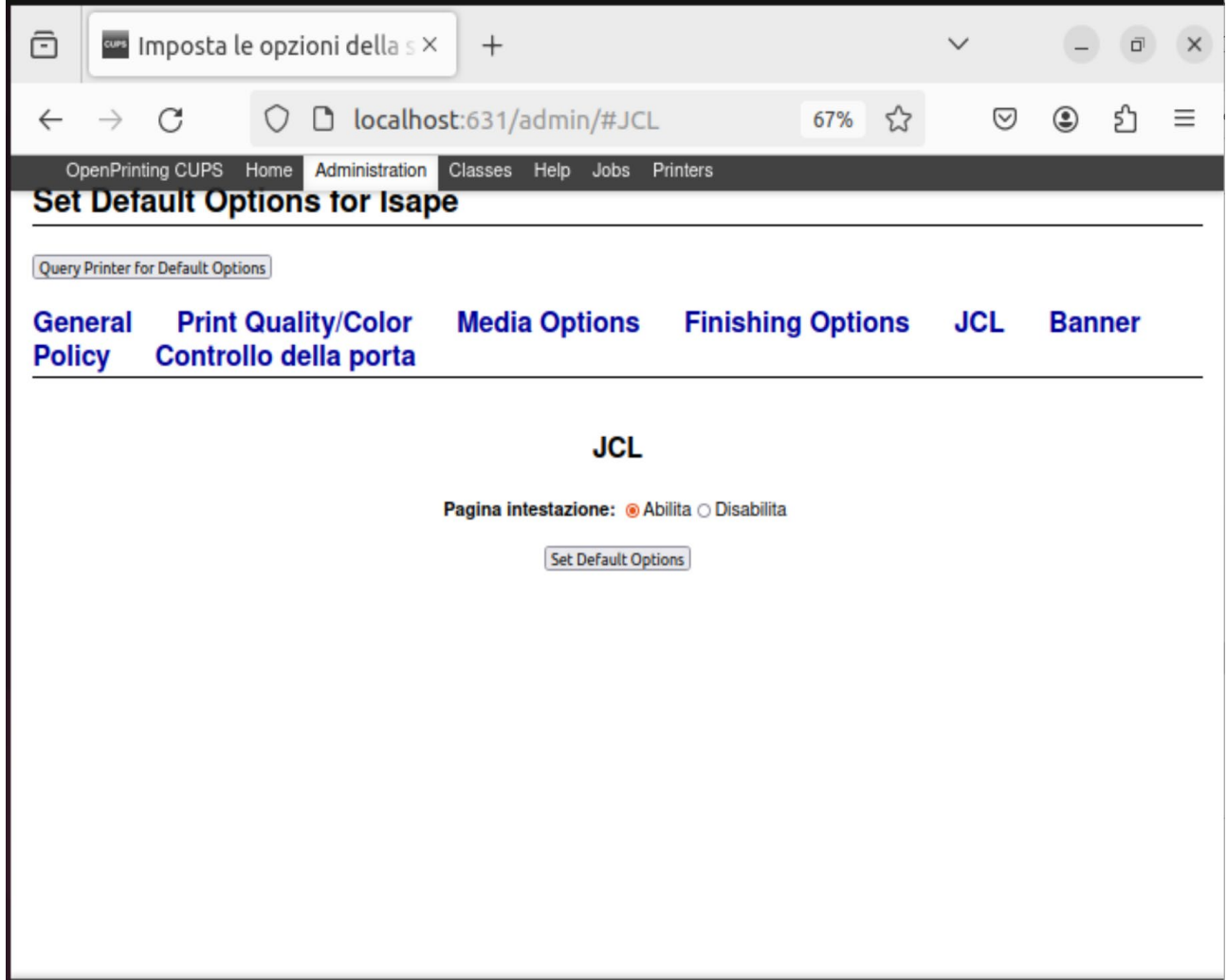

11. Cliccare su **Policy** e impostare il campo **Policy dell'errore** con **abort-job** e infine cliccare sul bottone **Set Default Options** per completare l'installazione

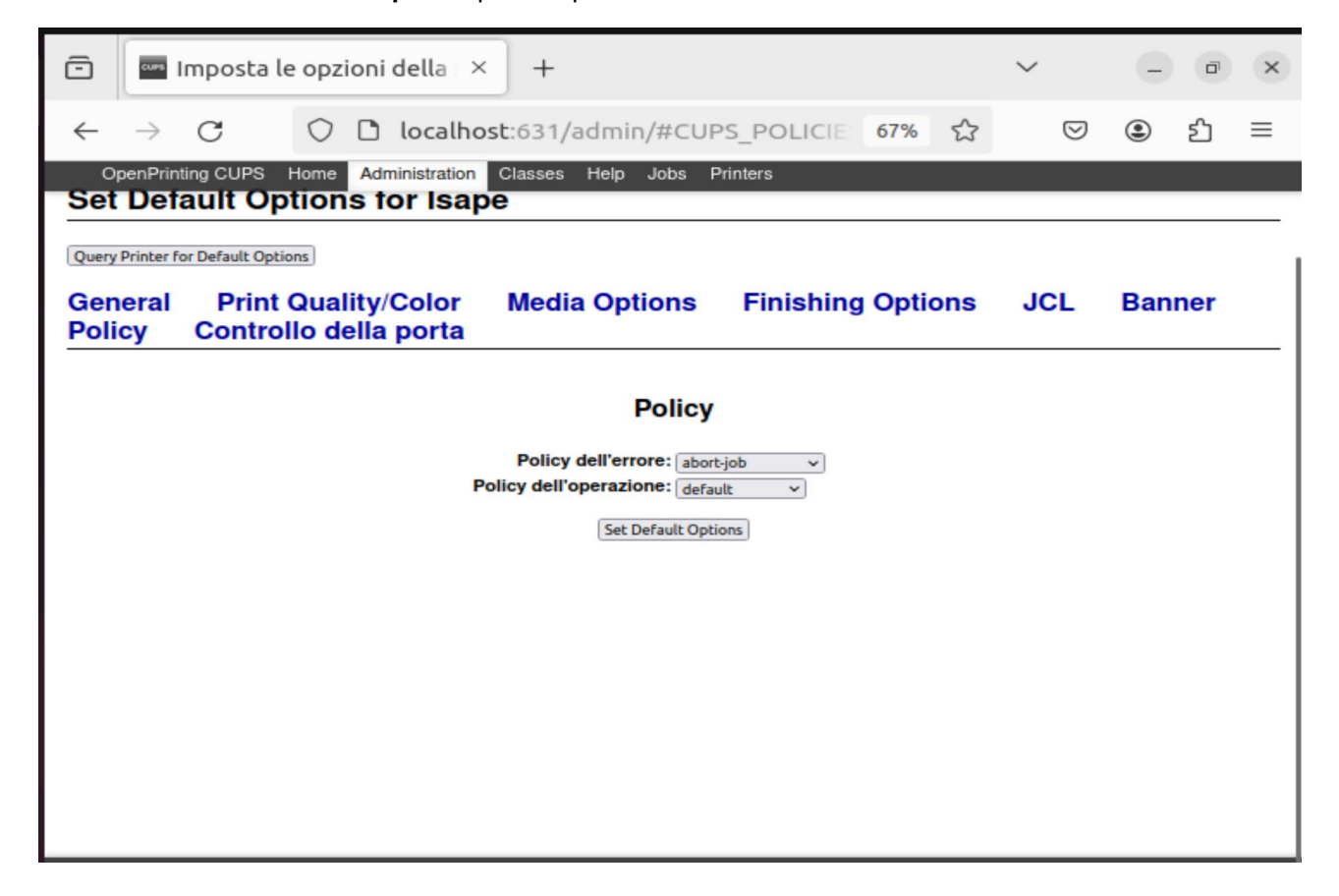

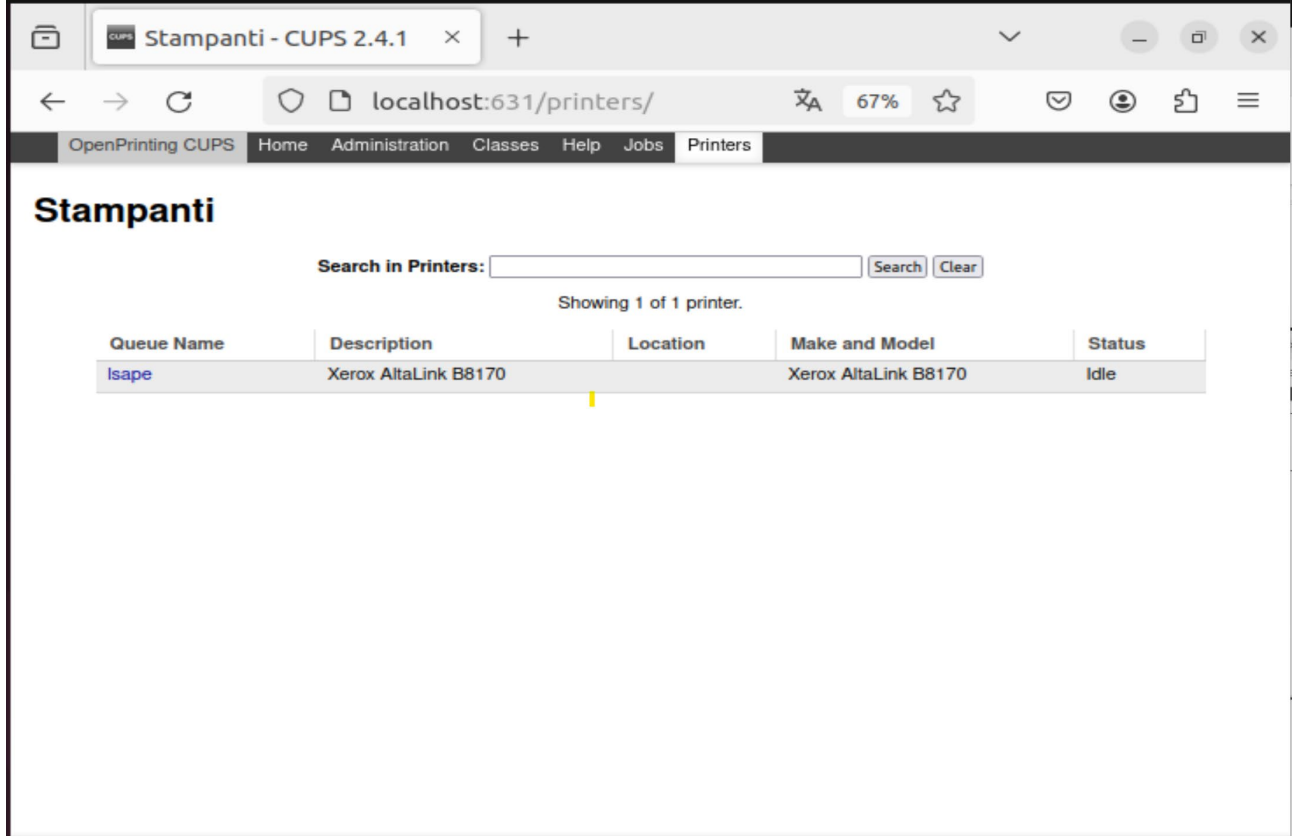

12. Ora nel cliccando sulla voce **Printers** in alto potete trovare la nuova coda di stampa